$\cdot$ <sup> $\cdot$ </sup> MBTelehealth  $^{\circ}$  A Shared Health Service

# **Bulletin October 2022**

**Service Desk 204-940-8500 Option 4, Option 1 or toll-free 1-866-999-9698 Option 4, Option 1**

**Please read the important information below and share with all users who use any of the solutions provided by Virtual Care Services.**

#### **COMING SOON! Virtual Visit Provider Portal**

The eVisit tool has been enhanced to include a Connection Dialer which will replace MyMBT Video (powered by Cisco Jabber). More details along with a training video and Quick Reference Guide will be available on our website in the near future.

## **COMING SOON! Terms of Use for Microsoft Teams**

In order to access Shared Health resources such as Microsoft Teams, you will need to accept the Terms of Use each year, or whenever the Terms of Use are updated.

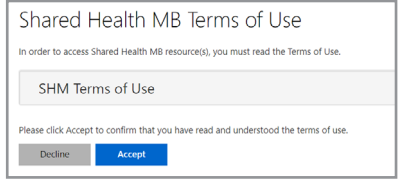

## **REMINDER! New & improved notifications in iScheduler**

#### **Telehealth**

The notification functionality in iScheduler has been improved by changing the process from 2 steps to 1 step which means improvements to workflow.

- **With Notification** box is checked by default
- $\checkmark$  if there is an email address and/or fax # attached; both notifications will be sent automatically when you book the appointment
- 9 once you book the appointment and receive the "appointment has been successfully booked" pop-up message, you'll go directly back to the appointment info tab of the clinic detail window

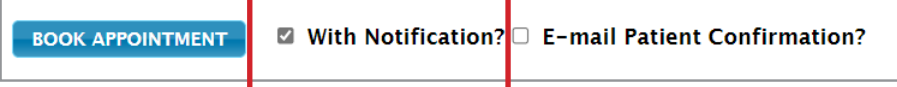

#### **eConsult (Store and Forward)**

The notification functionality in iScheduler has been improved by making the process mandatory which means improvements to workflow.

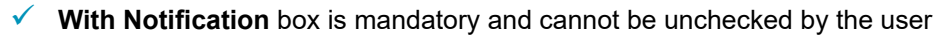

notifications are automatically sent if there is an email address and/or fax # attached; both notifications will be sent automatically when you click **Submit**.

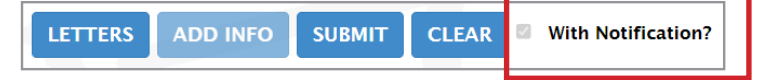

# **DID YOU KNOW? Updated MyMBT Messaging Terms of Use**

Review the updated Terms of Use here <https://mbtelehealth.ca/files/mymbt-messaging-tou.pdf> This is where you will always find the current version of the Terms of Use.

The Terms of Use document is found along with the MyMBT Messaging training material on our website [https://](https://mbtelehealth.ca/training/ ) [mbtelehealth.ca/training/](https://mbtelehealth.ca/training/ )

#### **www.mbtelehealth.ca**

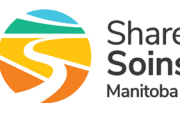

 $\cdot$ <sup> $\cdot$ </sup> MBTelehealth  $^{\circ}$  A Shared Health Service

# **Bulletin October 2022**

**Service Desk 204-940-8500 Option 4, Option 1 or toll-free 1-866-999-9698 Option 4, Option 1**

## **DID YOU KNOW? Different ways to view telehealth sites on our map**

In addition to viewing the MBTelehealth sites within each region, you can view the provincial map to see which telehealth site is closest to you and your patients.

Each region throughout Manitoba and the First Nations also have their own map so you can see were telehealth is offered within your own health region or community.

<https://mbtelehealth.ca/locations/provincial-map/>

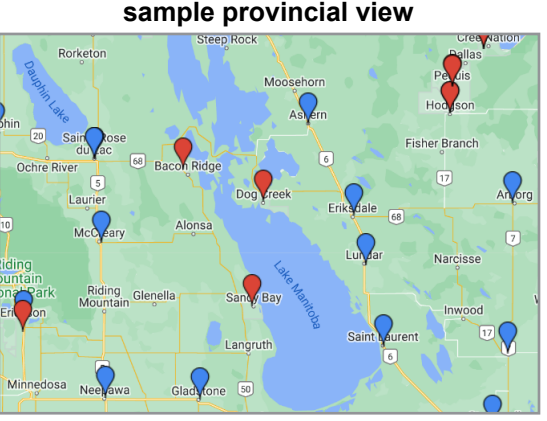

(red indicates First Nations sites)

#### **REMINDER! Use the Account Management Form to request Microsoft Teams**

You can find the form here [https://home.sharedhealthmb.ca/services/digital-health/services-catalogue/business-services/](https://home.sharedhealthmb.ca/services/digital-health/services-catalogue/business-services/service-desk/account-management/) [service-desk/account-management/](https://home.sharedhealthmb.ca/services/digital-health/services-catalogue/business-services/service-desk/account-management/)

> $To...$ Subject

## **RECOMMENDATION! Patient join option in Microsoft Teams**

The body of the Teams invite is pre-populated with various join options when you create the meeting.

Send Microsoft Teams Meeting Location Either of these links can be used to join the meeting, Wed 9/21/2022 10:00 AM Start time  $\overline{\phantom{a}}$ however we recommend that you advise your patients **End time** Wed 9/21/2022 10:30 AM  $\overline{\mathbf{p}}$ to use the Join on the web link which will prompt them to Microsoft Teams meeting enter the Meeting ID and Passcode when they connect with you. Join on your computer, mobile app or room device Click here to join the meeting Meeting ID: 245 128 419 836 By advising patients to use this link, it helps to avoid Passcode: riBMUk Sites can join confusion with links and connection problems, since Download Team. Join on the web using MBT they may already be logged into their own Teams work Join with a video conferencing device videoconference account or a school account on their computer. When teams@mbtelehealth.ca that happens, they sometimes try to connect to the Video Conference ID: 115 282 611 3 wrong meeting. **Alternate VTC instructions** The patient QRG instructs them to use only this link Attendees who Or call in (audio only)

when connecting. There is an optional QRG for providers called **Create a Patient Virtual Visit**-**Join on the web** that also refers to only using this link.

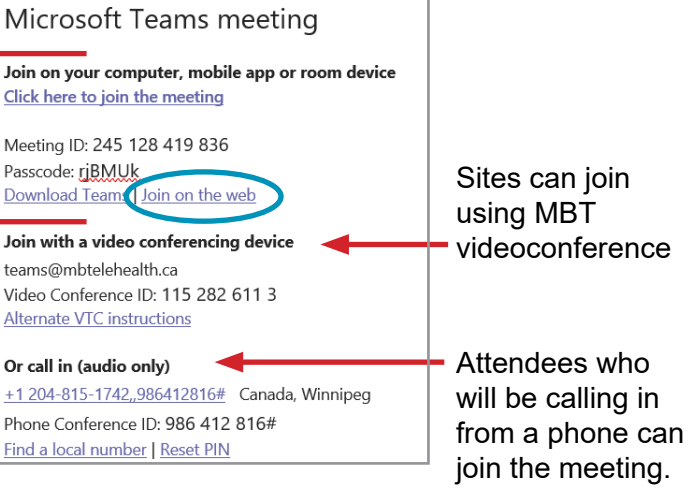

# **DID YOU KNOW? You can add co-organizers to Teams meetings**

After you've invited people to your meeting, you can add up to 10 co-organizers to help manage your meeting. Co-organizers are displayed as additional organizers in the meeting participant list and have most of the capabilities of the meeting organizer. Review the **Add Co-organizers** Quick Reference Guide for more details.

#### **www.mbtelehealth.ca**

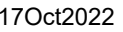

17Oct2022 Page 2 of 3 Manitoba

# $\cdot$ <sup> $\cdot$ </sup> MBTelehealth<sup>®</sup> A Shared Health Service

# **Bulletin October 2022**

**Service Desk 204-940-8500 Option 4, Option 1 or toll-free 1-866-999-9698 Option 4, Option 1**

## **REMINDER! Connect to a Microsoft Teams meeting using your MBT Videoconference equipment**

It's easy to connect, you just need to get the Video Conference ID as shown below to connect to the session. Visit our website to see our Quick Reference Guides for step by step instructions using the TRC4 or TRC6 remote, or the Touchpad to connect to the session.

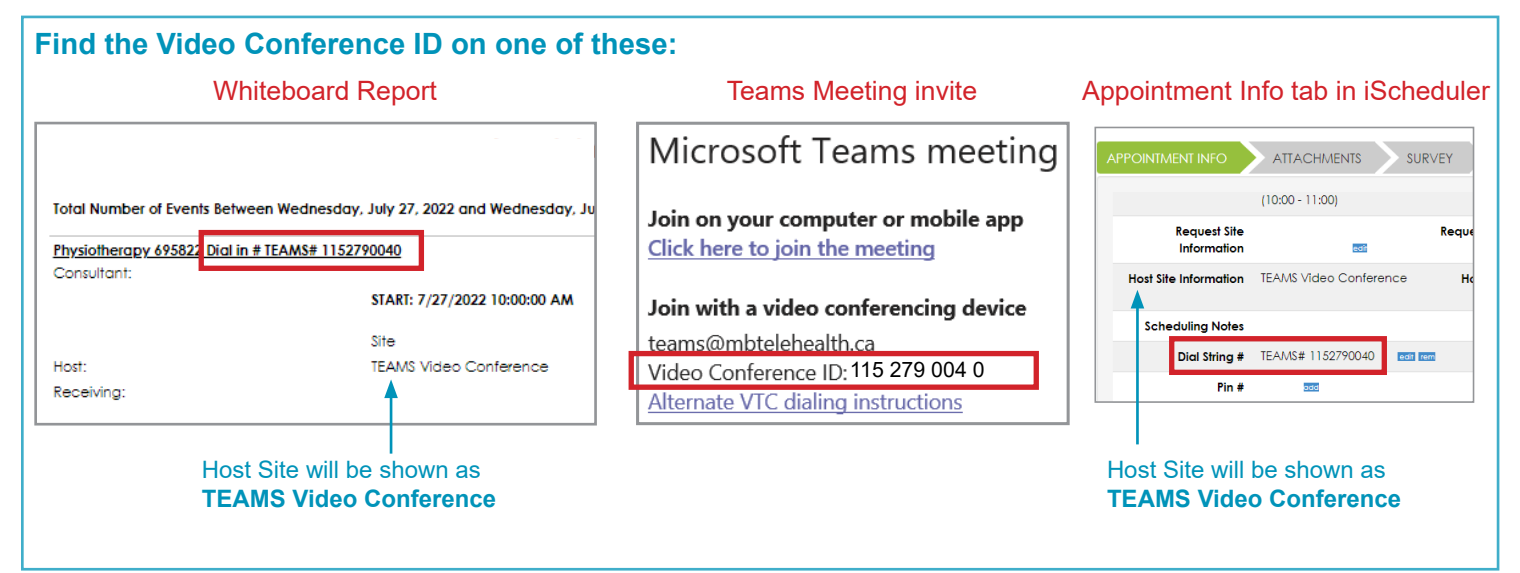

#### **REMINDER! Site contact, user, or provider profile changes**

**Digital Solutions Facilitator:** contact them for any MBTelehealth site contact or user changes. This will ensure the right person at the site(s) have the required access to the MBT Scheduling System (for site access or eConsult) and training on using telehealth equipment.

**MBTelehealth Schedulers:** contact them for any changes to a telehealth provider's profile such as email distribution list, phone, or fax number.

# **DID YOU KNOW? Session surveys**

We have surveys on our **Services>Session Feedback** tab on our website for your videoconference experience as well as your experience with any of our Virtual Care Services training sessions. Visit the links below to share your feedback

<https://mbtelehealth.ca/services/feedback/>

## **REMINDER! New Provider Form**

When you have a new provider at your MBTelehealth site, it's important to ensure you fill out the New Provider Form. You can get the form from your Digital Solutions Facilitator.

All of our training resources including User Guides, Quick Reference Guides and Videos can be found here https://mbtelehealth.ca/training/

If you have questions about the information in this bulletin or the training resources on our website, contact the Digital Solutions Facilitator or Program Services Representative for your site.

You can find the contact information for the Digital Solutions Facilitators at the bottom of our Services tab

https://mbtelehealth.ca/services/

#### **www.mbtelehealth.ca**

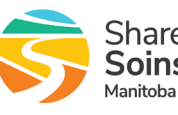